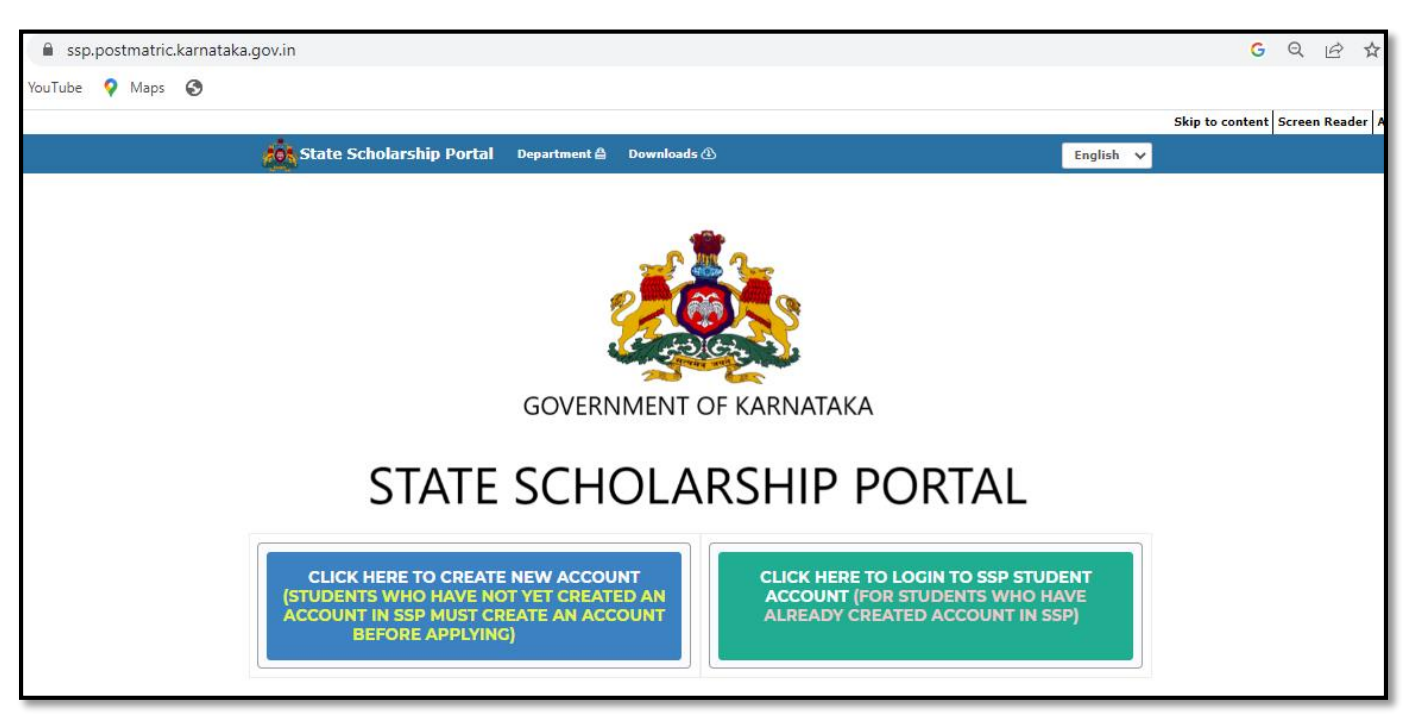

# **USER MANUAL FOR STUDENTS TO APPLY FOR**

# **POST-MATRIC SCHOLARSHIP FY 2022-23**

# Contents

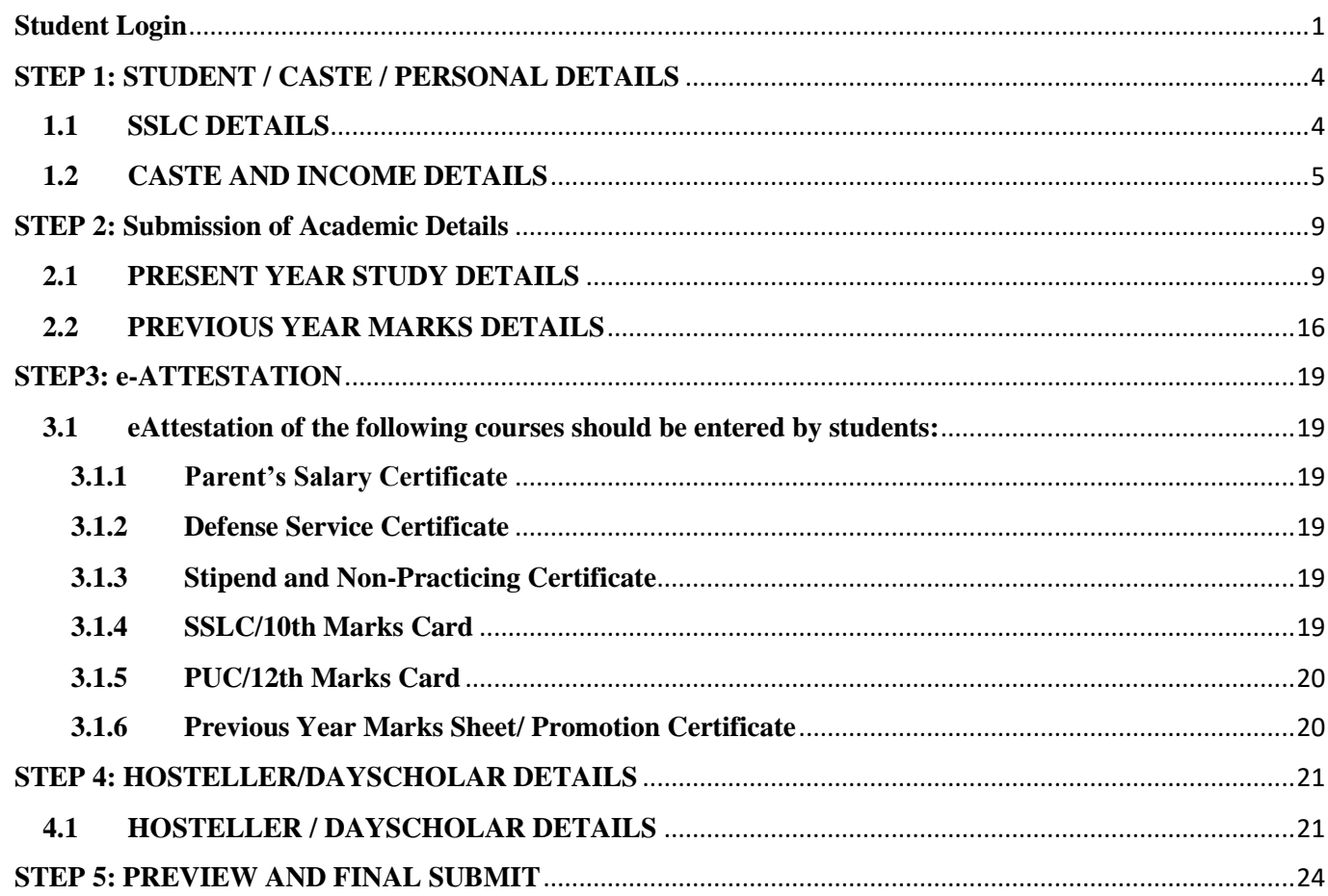

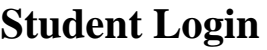

<span id="page-2-0"></span>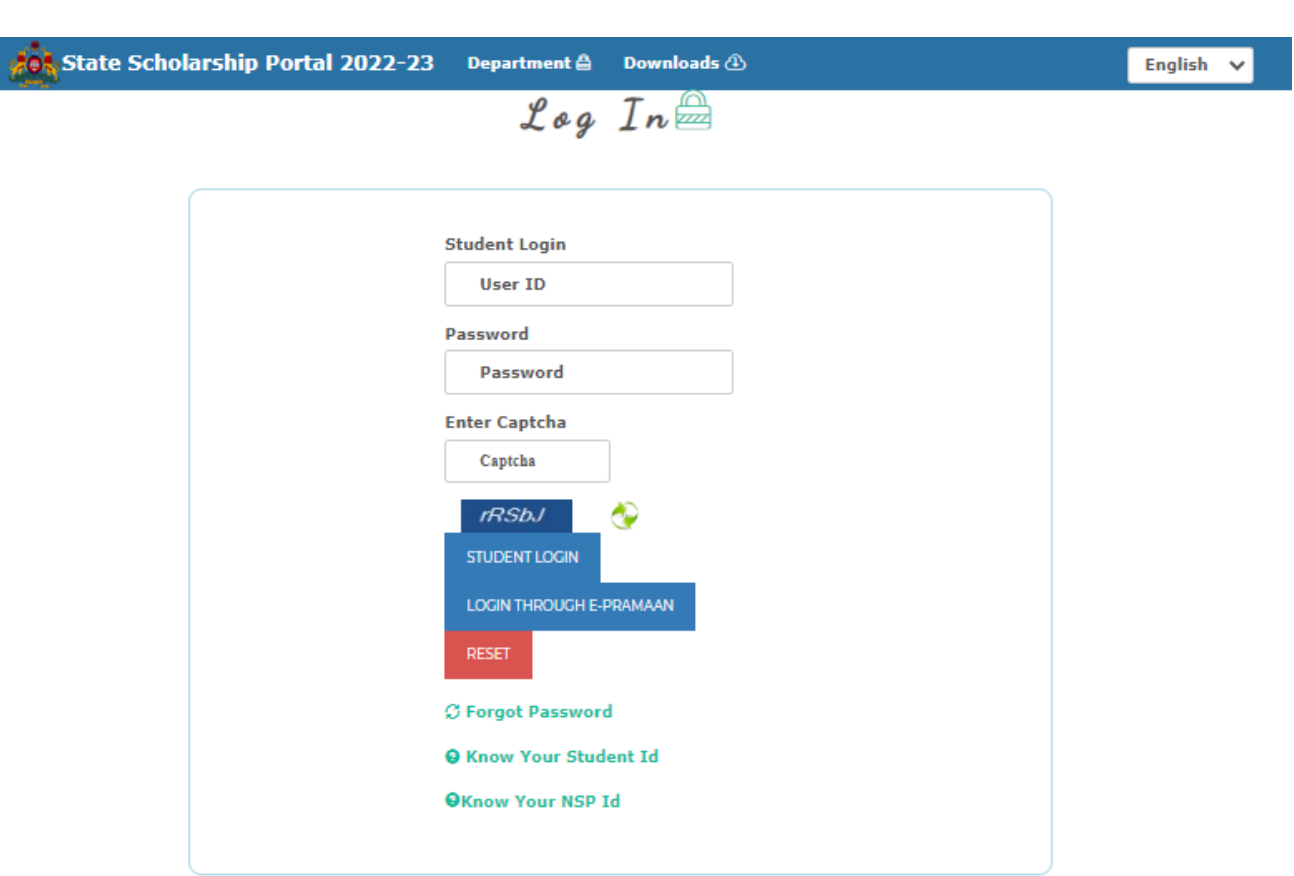

- 1. Enter your SSP user ID in the space given for **"User ID"**.
- 2. Enter your password in the space given for **"Password"**.
- 3. Enter the displayed captcha in the space given for **"Captcha".**
- 4. Click on **"STUDENT LOGIN"** button.

Note:

1. If you are applying for scholarship in SSP for the first time and you do not have SSP Account, then please create your SSP account by clicking the following link: <https://ssp.postmatric.karnataka.gov.in/CA/>

In Student account home page scholarship status page will be displayed wherein the student can check his/her scholarship disbursal status since FY 2019-20(if applicable).

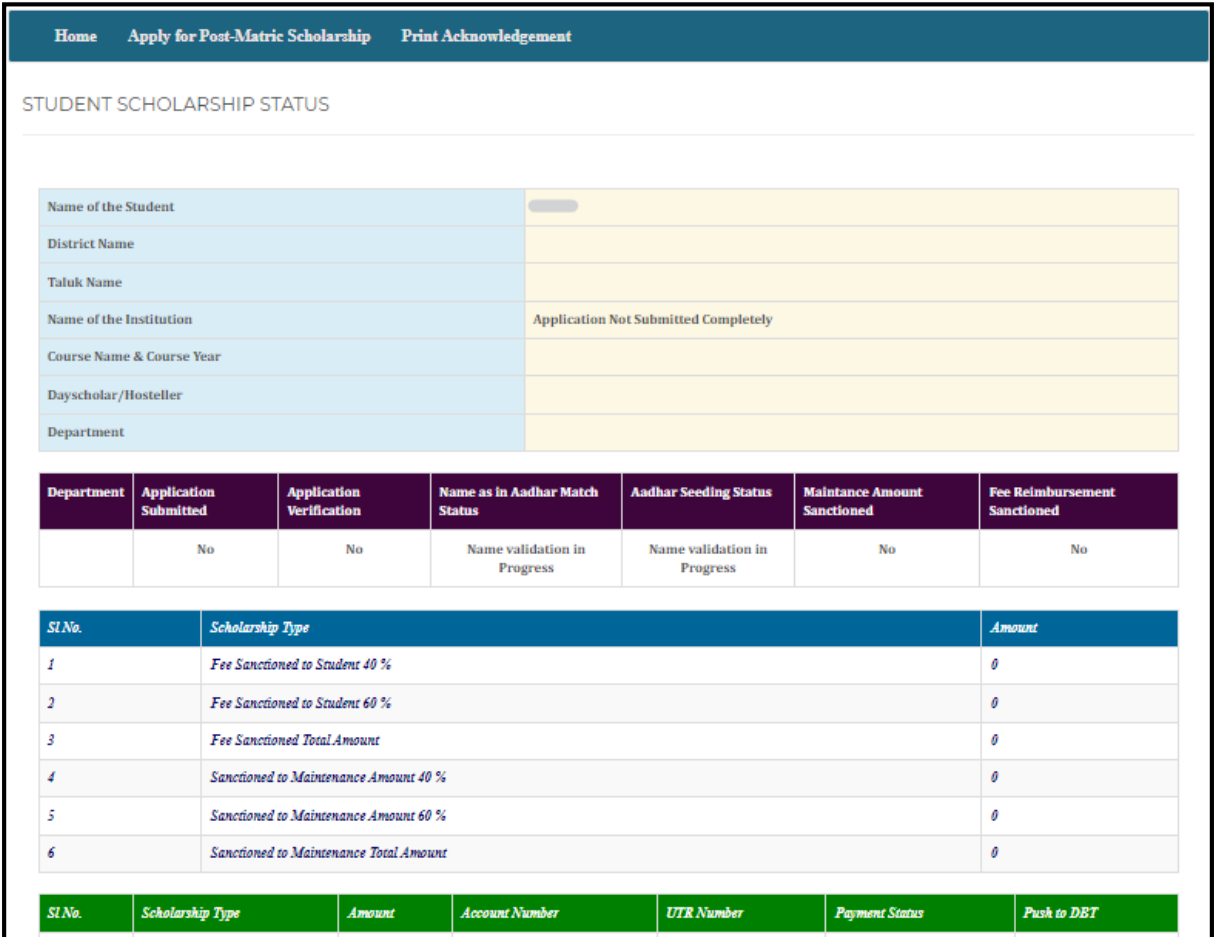

#### **PROCEDURE TO APPLY FOR POST-MATRIC SCHOLARSHIP FY 2022-23**

Click on "**Apply for Post-Matric Scholarship"** option available in the Dashboard.

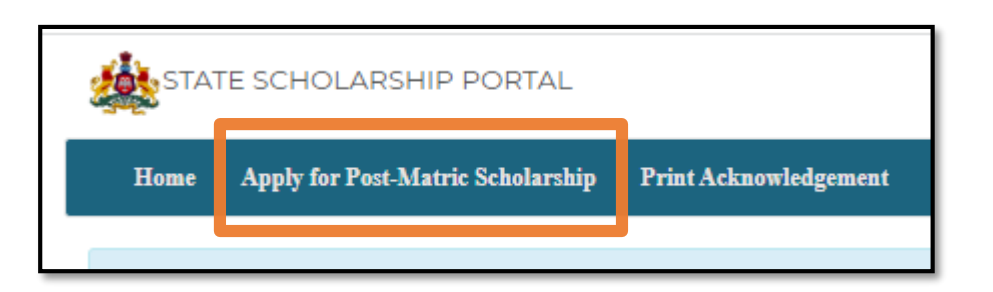

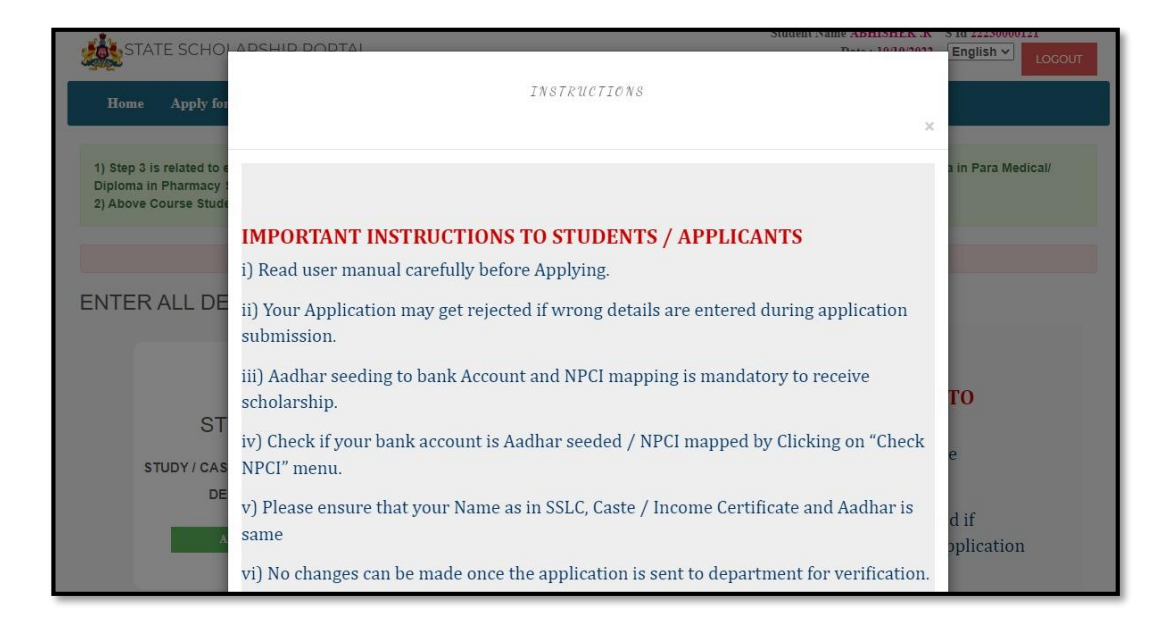

 $\triangleright$  Students should read all the 10 important instructions before starting the application process. Close the instructions after reading by clicking the **"OK"** button, following page will be displayed.

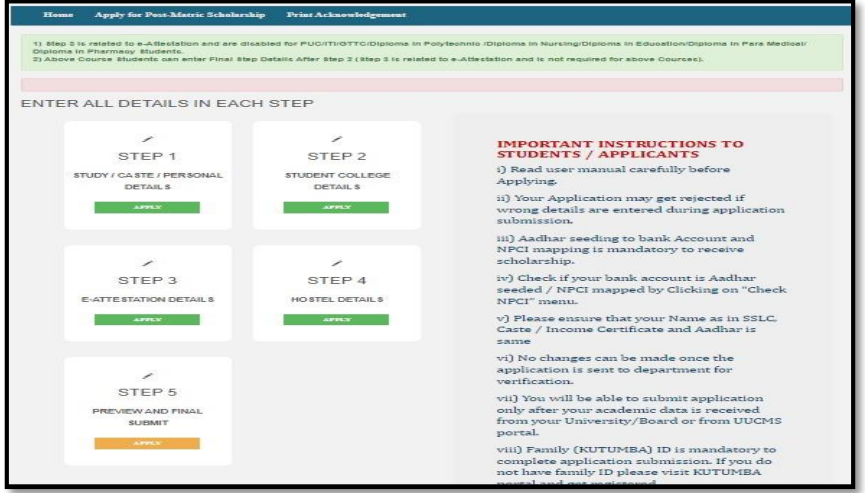

Click on **"APPLY"** button in the **"STEP 1"** tab.

## **STEP 1: STUDENT / CASTE / PERSONAL DETAILS**

<span id="page-5-0"></span>A student shall enter SSLC details, Income & Caste certificate number, Disability details and Personal details in Step 1.

#### **Note:**

Please ensure that the details entered are of the applicant only. Application will be rejected if the information provided are found to be wrong or incorrect.

### <span id="page-5-1"></span>**1.1 SSLC DETAILS**

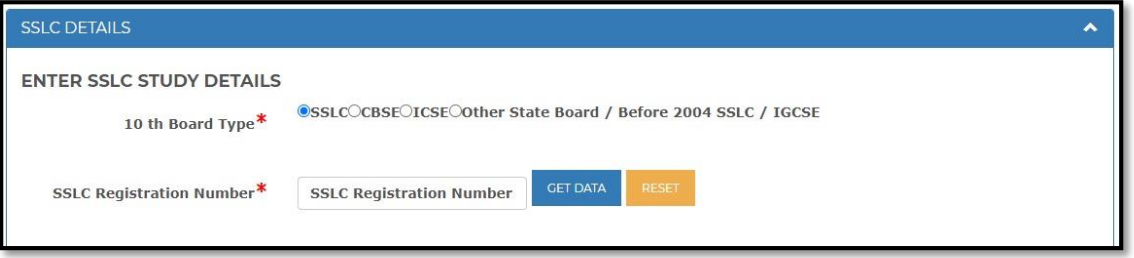

**Scenario 1:** If your 10<sup>th</sup> standard board type is SSLC/CBSE/ICSE;

- Click on "SSLC"/ "CBSE"/ "ICSE" relevant radio buttons in the **"10th Board type"**
- Enter the correct "SSLC"/ "CBSE"/ "ICSE" registration number in the space given after "**Registration number"**.
- Click on "**GET DATA"** button.
- Once the students click on get data button his/her Name, Year of Pass and DOB as given by the respective board will be displayed.

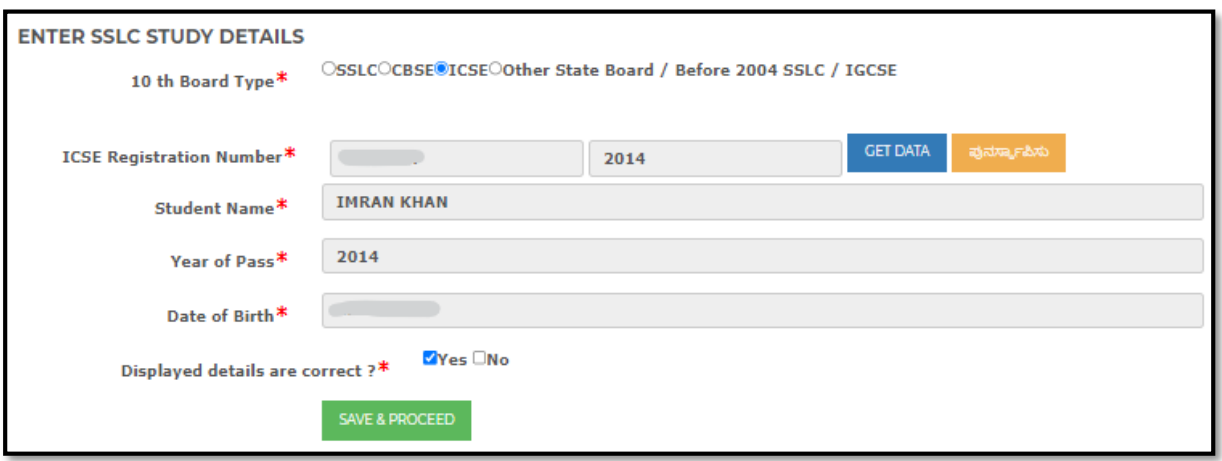

- Check whether the details displayed belongs to you itself and are correct.
- If the "**Displayed details are correct**?". Then select **"Yes"** check box and continue with "**SAVE & PROCEED"** button.
- If the displayed details are incorrect click on **"No"** and kindly enter your SSLC registration umber again.

**Scenario 2:** If your 10th standard board type is Other State Board/Before 2004 SSLC/IGCSE.

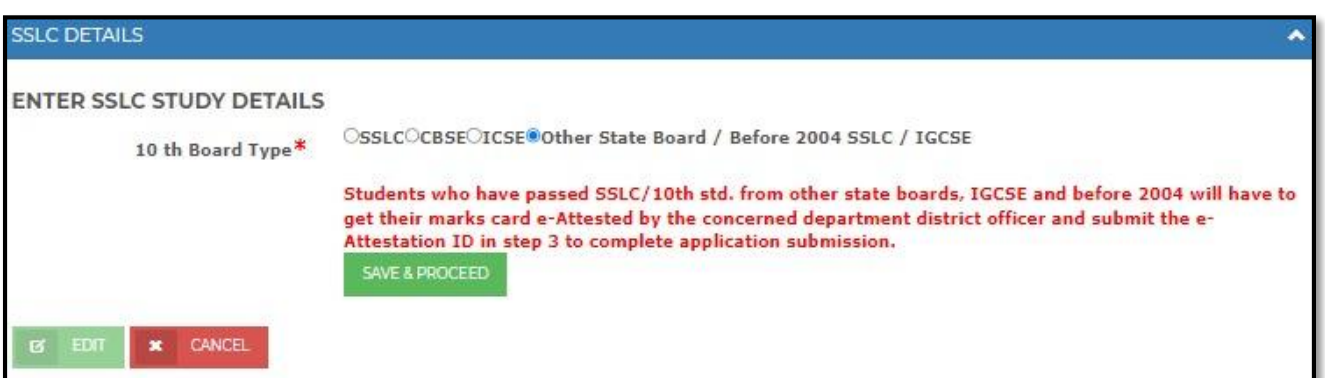

 Click on "**Other State Board/Before 2004 SSLC/IGCSE"** radio button if the students are studying in other state board or passed SSLC before 2004 or studying under IGCSE.

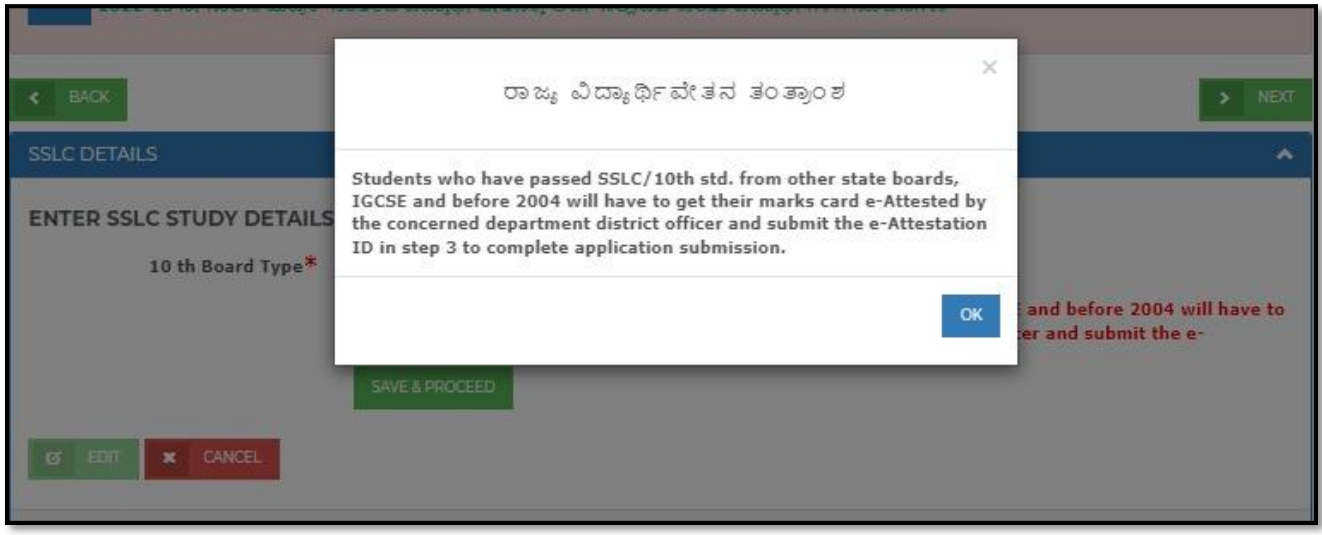

- **Students who have passed SSLC/10th std from other state boards/IGCSE and passed before 2004 will have to get their marks card e-Attested by the concerned department district officer and submit the e-Attestation ID in step 3 to complete Application submission.**
- Click on **"OK"** after reading the pop-up message**.**
- Click on **"SAVE & PROCEED"** button.

#### <span id="page-6-0"></span>**1.2 CASTE AND INCOME DETAILS**

**Scenario 1**: Caste and Income certificate details are available in KUTUMBA

 **If caste and income certificate details of the student is available in KUTUMBA then caste and income certificate details will be auto populated and displayed to the students for confirmation.** 

 **If caste and income details are displayed, but the details are wrong, then visit KUTUMBA and get the details corrected.**

**Senario2:** Caste and income certificate not available in KUTUMBA

If Caste and income, select **"Yes"** for **"Do you have Caste and Income Certificate?".**

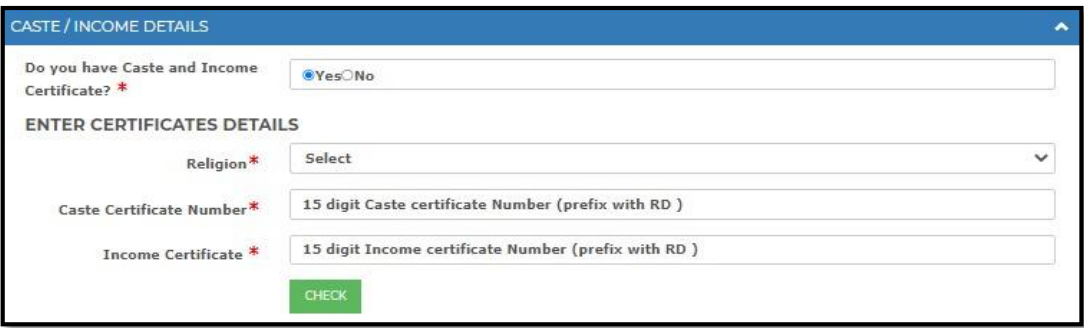

- Select the Religion from the "**Religion"** dropdown options.
- Enter the 15-digit Caste Certificate Number in the space given after **"Caste Certificate Number"**.
- Enter the 15-digit Income Certificate Number in the space given after **"Income Certificate"**.
- Click on "**CHECK"** Button.

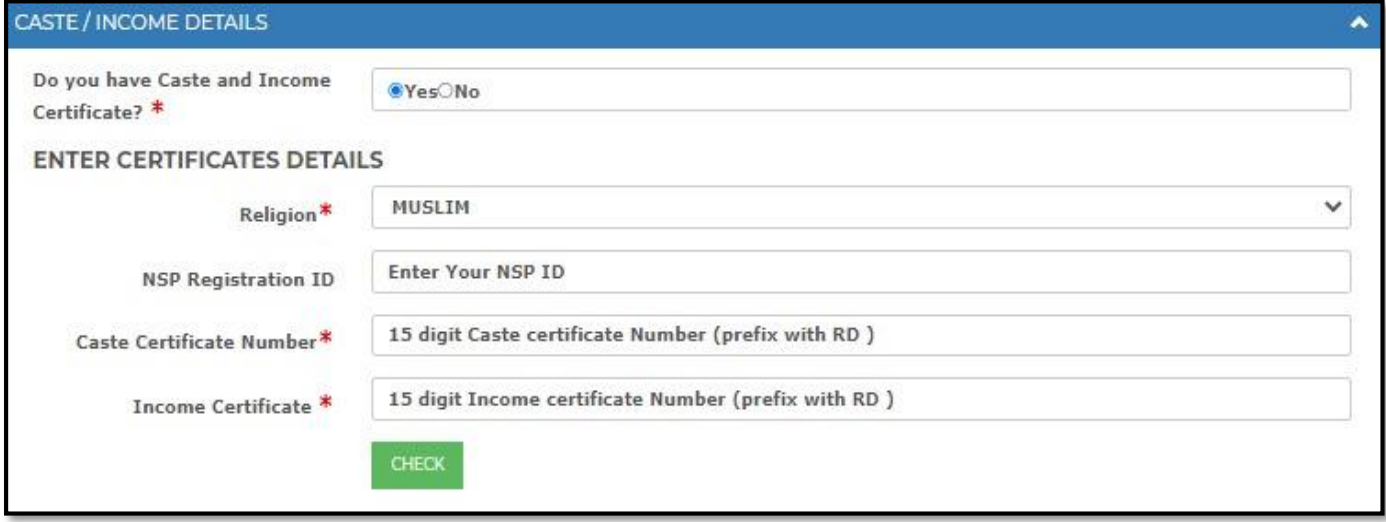

After clicking the "**CHECK"** button, the caste details will be auto populated.

**NOTE: NSP ID mandatory for availing scholarship from Department of Minority. If NSP ID is not entered student will not be eligible for the scheme under Department of Minority, but may be eligible for scholarship under other departments like Agriculture, Labour, Transport, Weaver etc. if the student meets the scheme eligibility criteria.** 

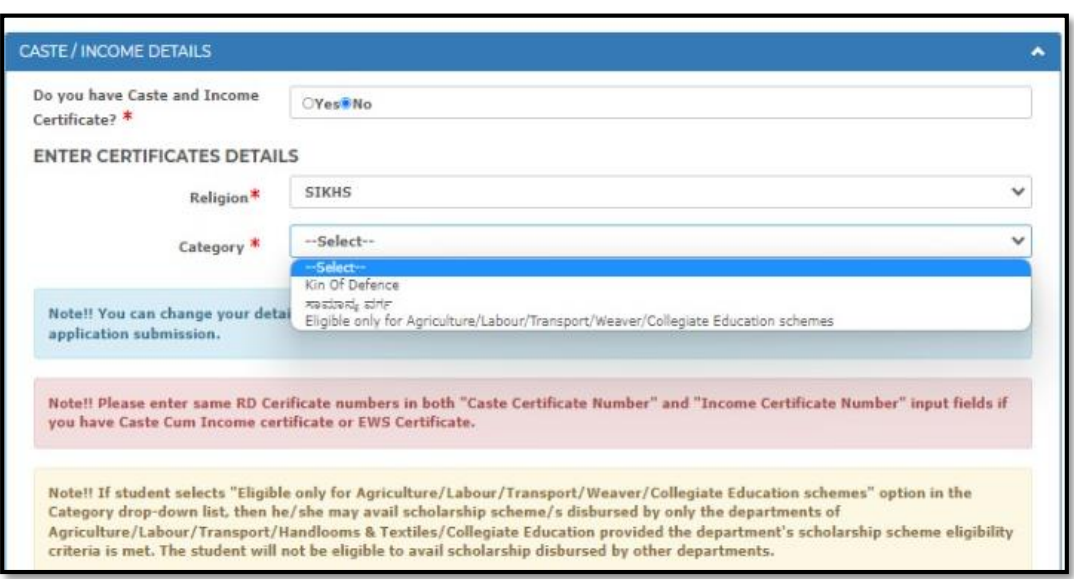

- If you do not have caste and Income Certificate select "**No"** for the **"Do you have Caste and Income Certificate?".**
- Select your religion from **"Religion"** dropdown list.
- Select your Category from the **"Category"** dropdown list.
- Click on "**SAVE & PROCEED**".

#### **Note: Enter the e-Attestation Document number in Step 3 for kin of Defence**

#### **1.3 CHECK NPCI DETAILS**

Click on "**CHECK NPCI"** button to check your Aadhaar seeding status.

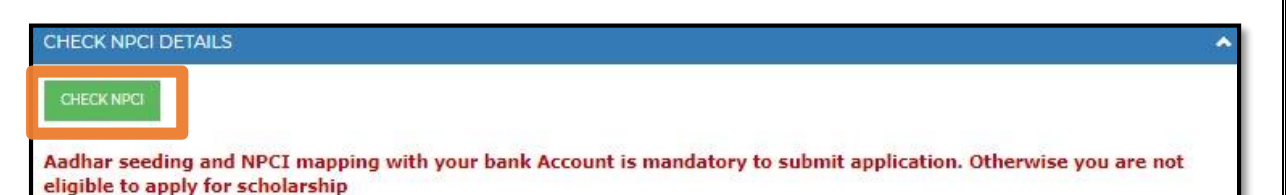

#### **Note:**

- Please note that your scholarship will be disbursed only if your Aadhaar is seeded to any bank account**.**
- Aadhaar seeding is mandatory to complete application submission for students belonging to scheduled caste category.
- If your Aadhaar seeding status is found to be inactive please get your bank account seeded to Aadhaar and map to NPCI.

### **1.4 DISABILITY DETAILS**

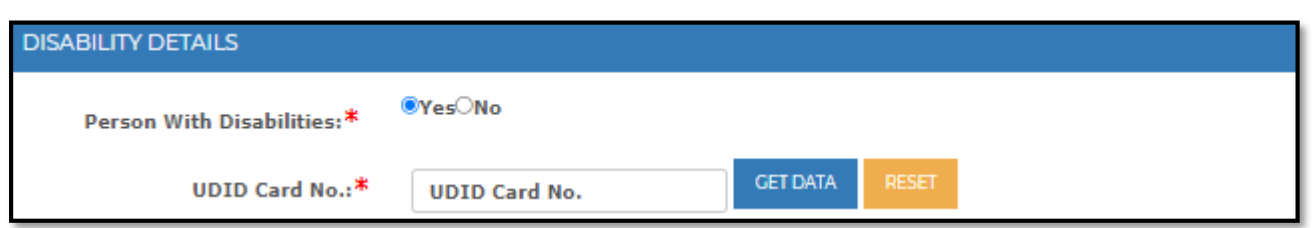

- If the student is differently abled, select **"Yes"** radio button.
- Enter Student UDID Card Number in the space given after **"UDID Card No"**.

#### **1.5 PERSONAL DETAILS**

- If details are available in KUTUMBA personal details will be auto fetched and displayed.
- Please check the details and click on **"yes"** check box for "**Displayed details are correct?".**
- If not following page will be displayed.

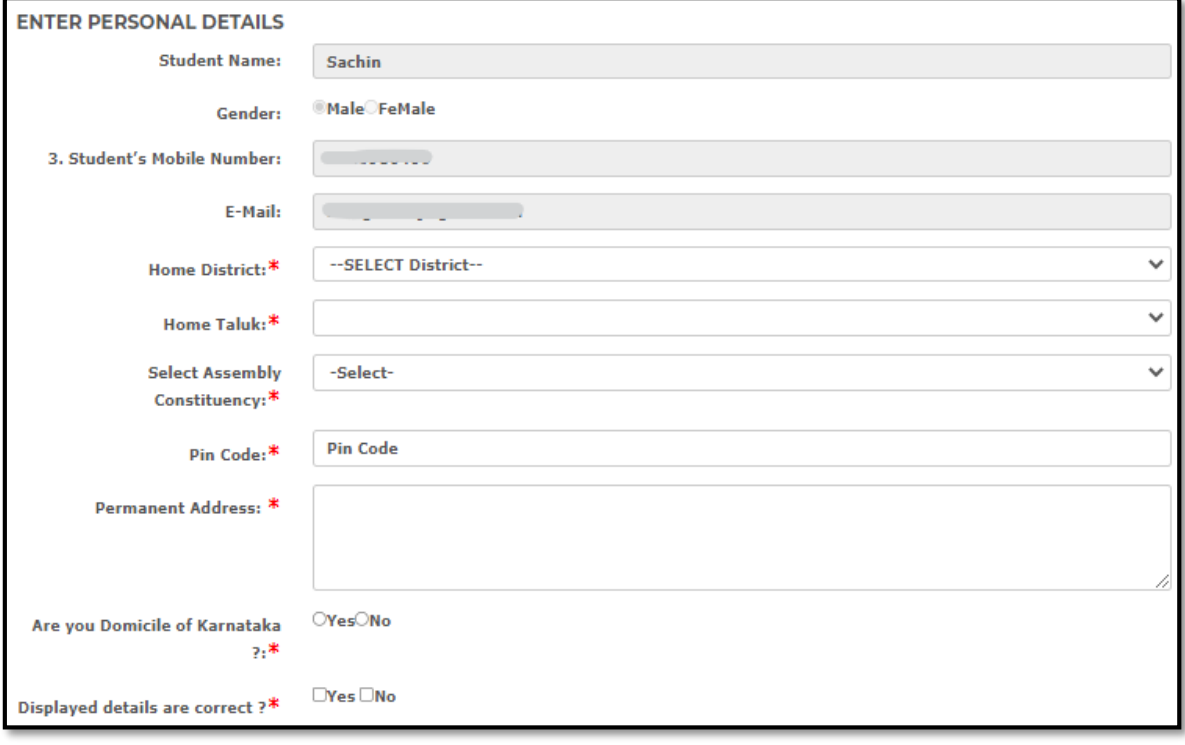

- Select your Home District from the "**Home District"** Dropdown list.
- Select your Home Taluk from the "**Home Taluk"** Dropdown list.
- Select your Assembly Constituency from **"Select Assembly Constituency"**  dropdown list.
- Enter your Pin code in the space given after "**Pin code"**.
- Enter your permanent address in the space given after **"Permanent Address"**.
- If you're a Domicile of Karnataka, please select **"Yes"** radio button; if not please select **"No"** radio button.
- Please check the details entered and select **"Yes/No"** for **"Displayed details are correct?".**

## **STEP 2: Submission of Academic Details**

### <span id="page-10-1"></span><span id="page-10-0"></span>**2.1 PRESENT YEAR STUDY DETAILS**

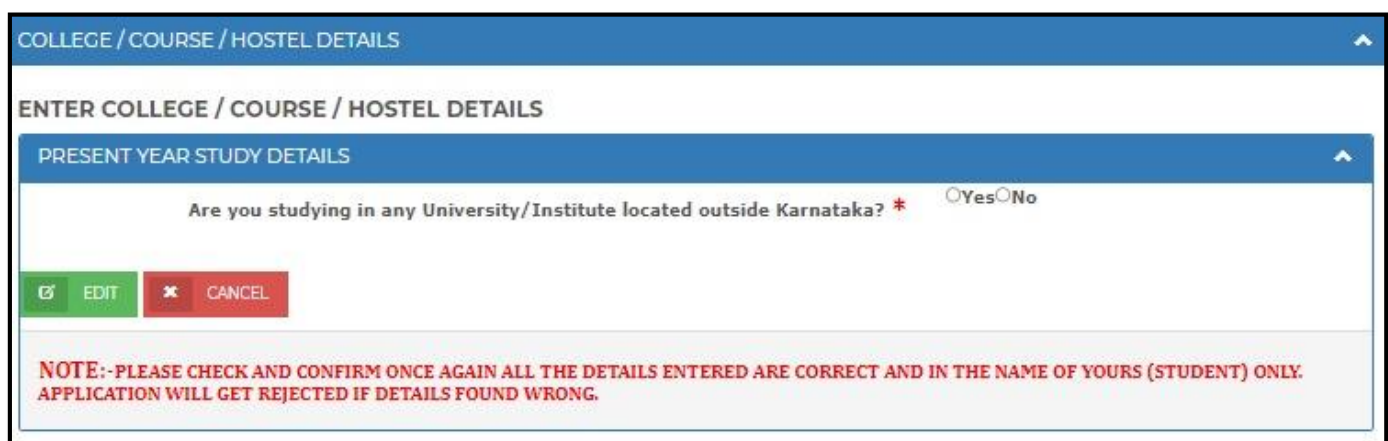

**Scenario 1:** If the student is studying in University which is located in Karnataka then click on "**No"** radio button.

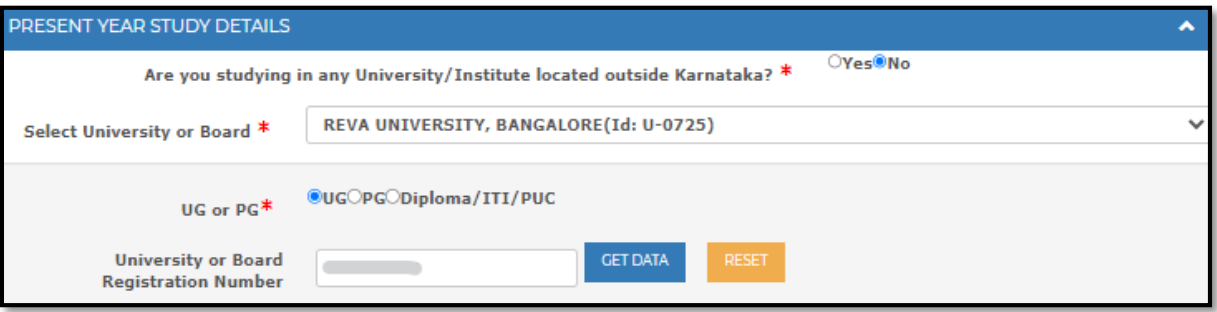

- Select the University in which you are studying from the given **"Select University"** dropdown list.
- Select the course type in which you are studying i.e., UG or PG or Diploma/ITI/PUC in **"UG or PG"** radio button.
- Enter the University/ Board registration number in the given space given after **"University or Board Registration Number"** and click on **"GET DATA".**

**NOTE 1: You will be able to submit application only after your academic data is received from your University / Board or from UUCMS portal.**

**NOTE 2: If University Registration Number is not entered properly, then enter correct registration number and click on "GET DATA".**

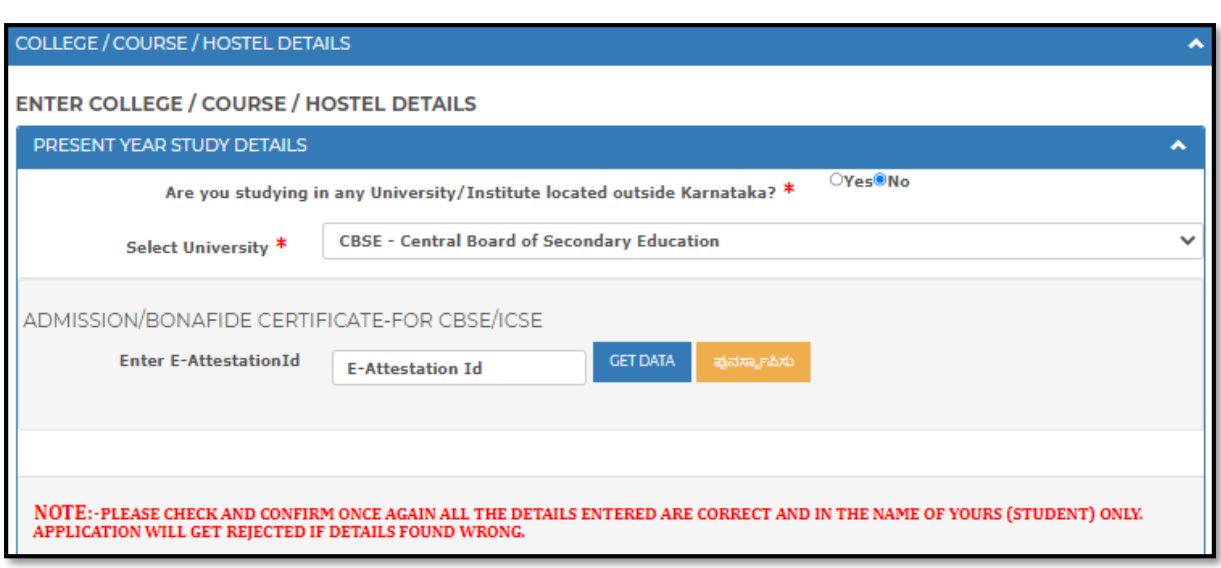

#### **NOTE 3:**

- **For Students studying in Class 11th CBSE Bonafide certificate must be e-Attested and the e-Attestation ID must be entered in Step 3 of application submission.**
- **For Students studying in Class 12th CBSE Bonafide certificate and Marks card must be e-Attested and the e-Attestation ID must be entered in Step 3 of application submission.**

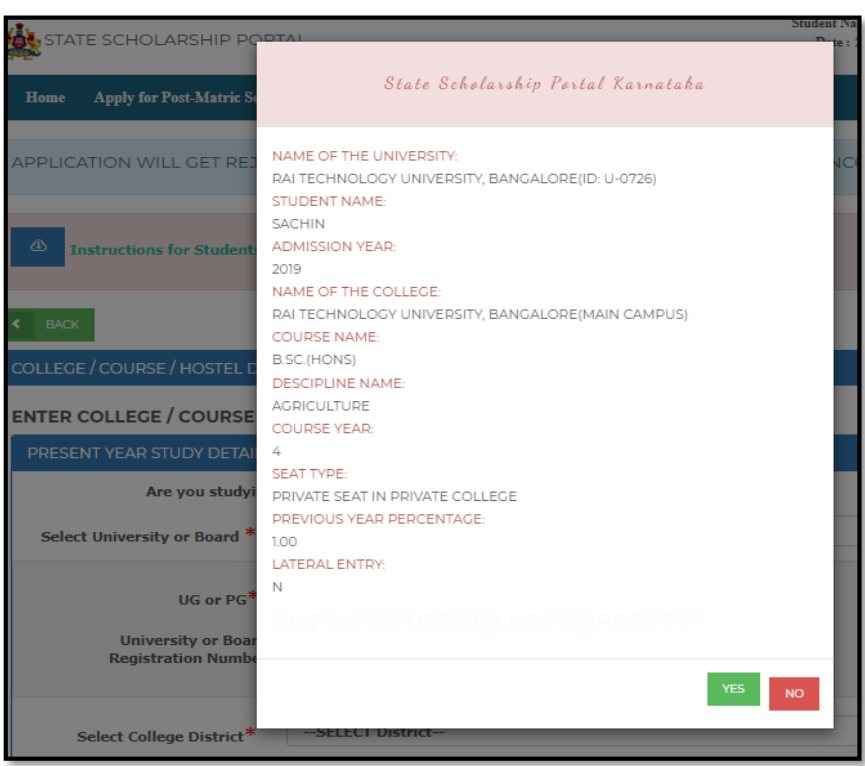

The academic details of the student such as**: "University Name", "Student Name"**  as per academic records, **"Admission Year", "College Name", "Course Name",**  **"Discipline Name", "Course Year", "Seat Type", "Previous Year Percentage"** and whether the student is **"Lateral Entry" or not** details will be displayed to the student in a pop-up window. If the details being displayed are correct, then click on **"YES"** button. If any of the academic details which are being displayed are incorrect then student should click on "**NO**" button. He/she should approach the college/university and get the details corrected in UUCMS/Unidata. After the details are corrected, the students can login and continue to SUBMIT the application.

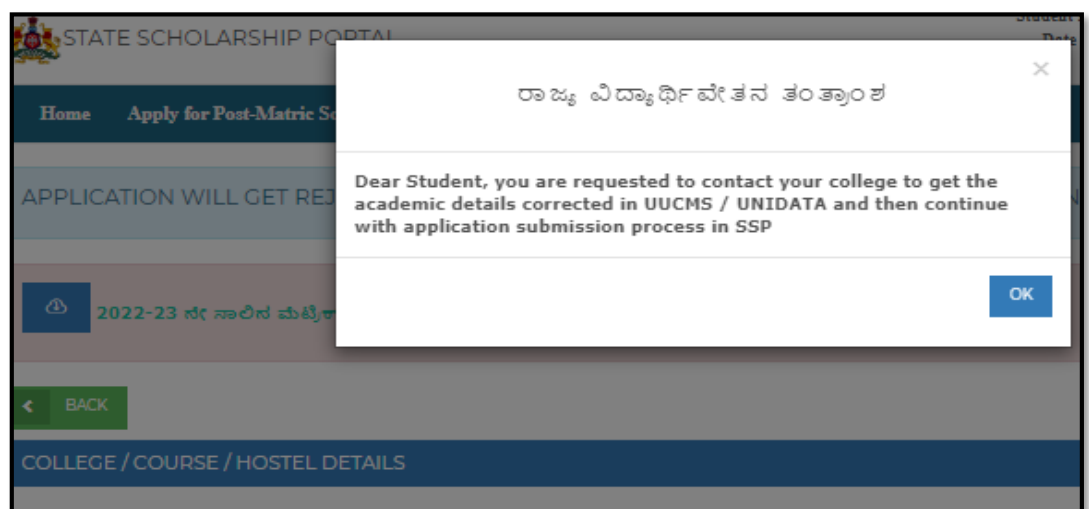

 If the details are not correct, following message will be popped up: **"Dear Student, you are requested to contact your college to get the academic details corrected in UUCMS/ UNIDATA and then continue with application submission process in SSP.**

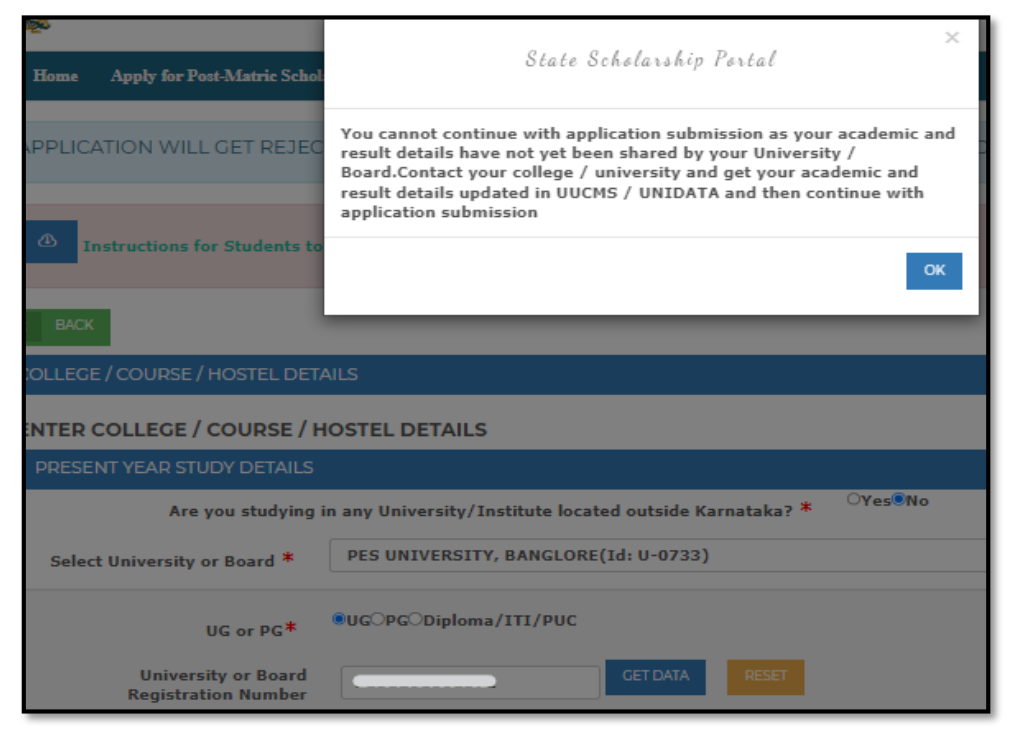

 $\triangleright$  If the University has not shared Bonafide details, following message will be popped up: **"You cannot continue with submission as your academic and result details have not yet been shared by your University/Board. Contact your college / university and get your academic and result details updated in UUCMS / UNIDATA and then continue with application submission"**

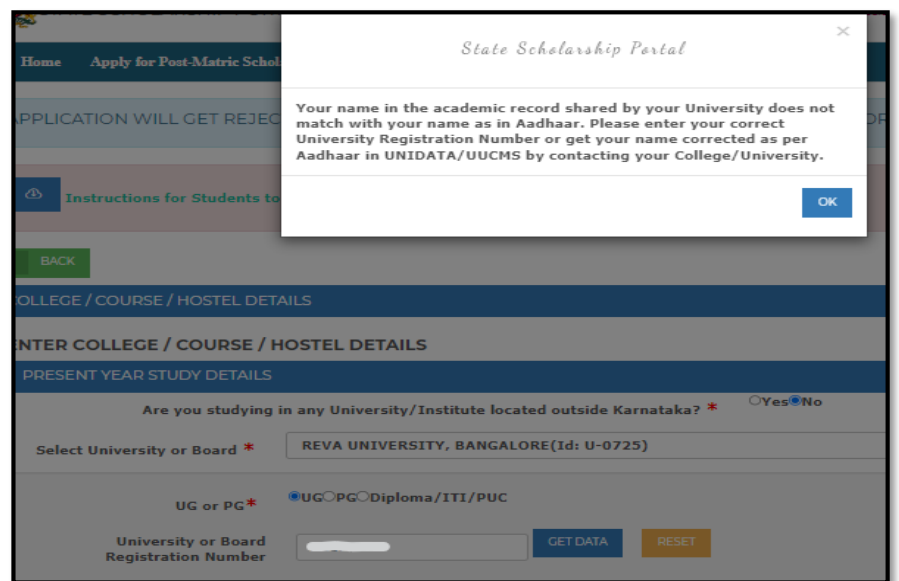

 $\triangleright$  If the name of the student as in Aadhaar is not shared properly by the University in bonafide data, then the following message will be popped up: **"Your name in the academic year record shared by your University does not match with your name as in Aadhaar. Please enter your correct University registration number or get your name corrected as per Aadhaar in UNIDATA/ UUCMS by contacting your College/ University."**

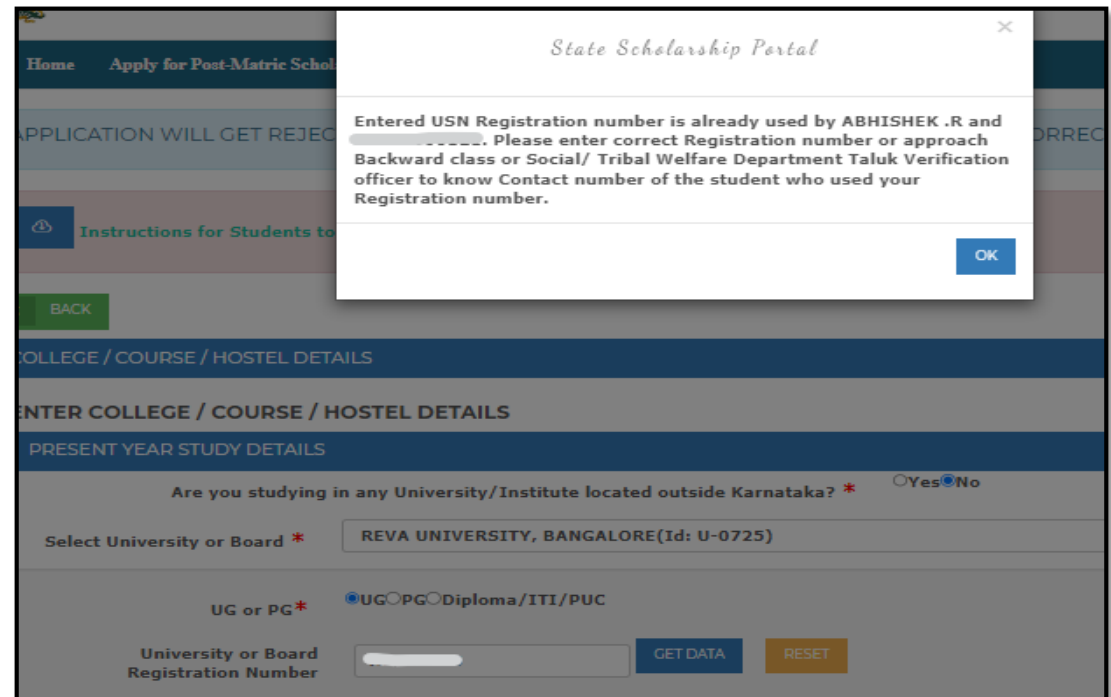

 $\triangleright$  If the entered registration number is already used by other student, then the following message will be popped up: **"Entered USN Registration number is already used by the student name and student id. Please enter correct Registration number or approach Backward class or Social/ Tribal Welfare Department Taluk Verification officer to know Contact number of the student who used your Registration number."**

**NOTE 3:** If your Name as in Aadhaar does not match with name as in academic record provided by your University, then you cannot continue with application submission. Please get your name in academic record updated as in Aadhaar and then continue with Application submission.

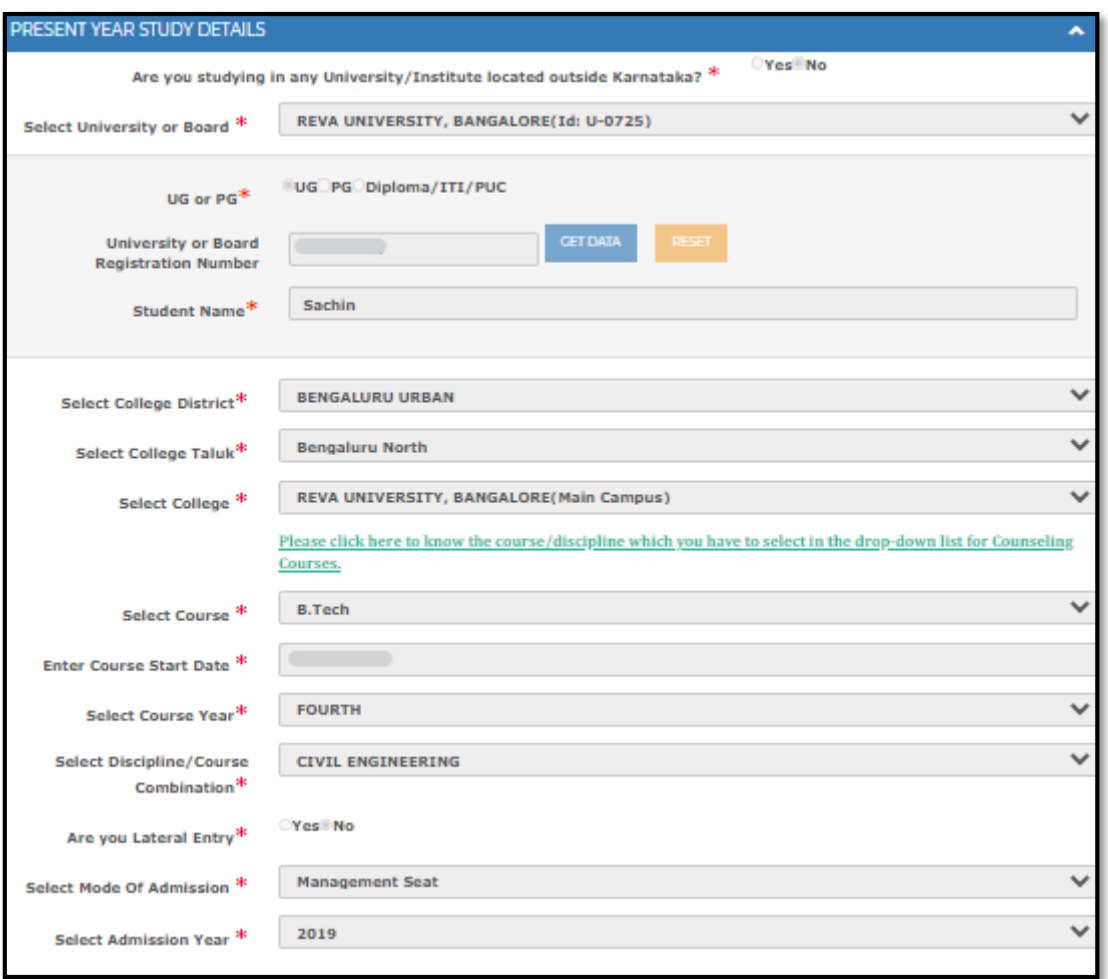

All your Academic details will be auto-populated and displayed. You cannot edit any of the academic parameters once you have agreed that the details provided by your University are correct.

check if the following fetched details are correct:

 **"Select College District"**

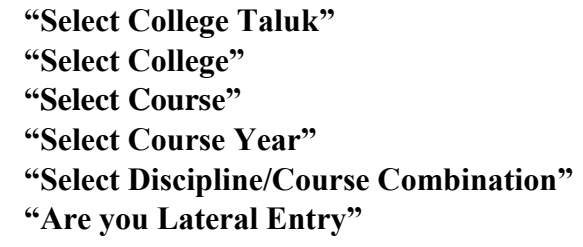

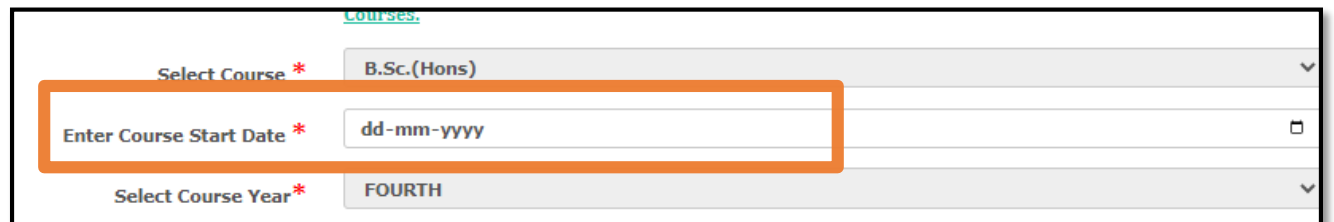

 Enter Course start date in **dd-mm-yyyy** format in the **"Enter Course Start Date"** option.

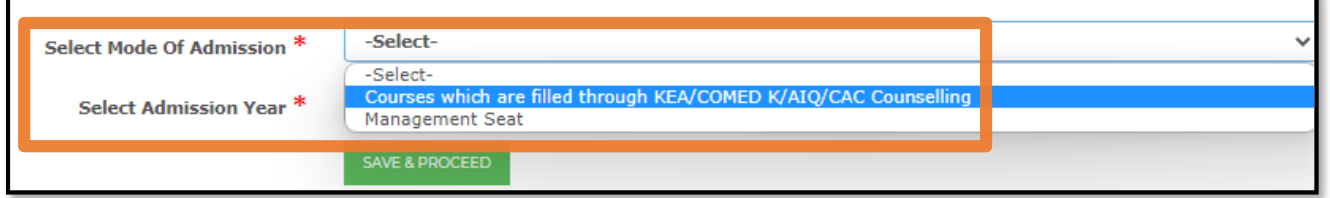

 For students studying in professional courses for which admissions happen through counselling then Select "**Courses which are filled through KEA/COMED K/AIQ/CAC Counselling"** in **"Select Mode of Admission"** dropdown list.

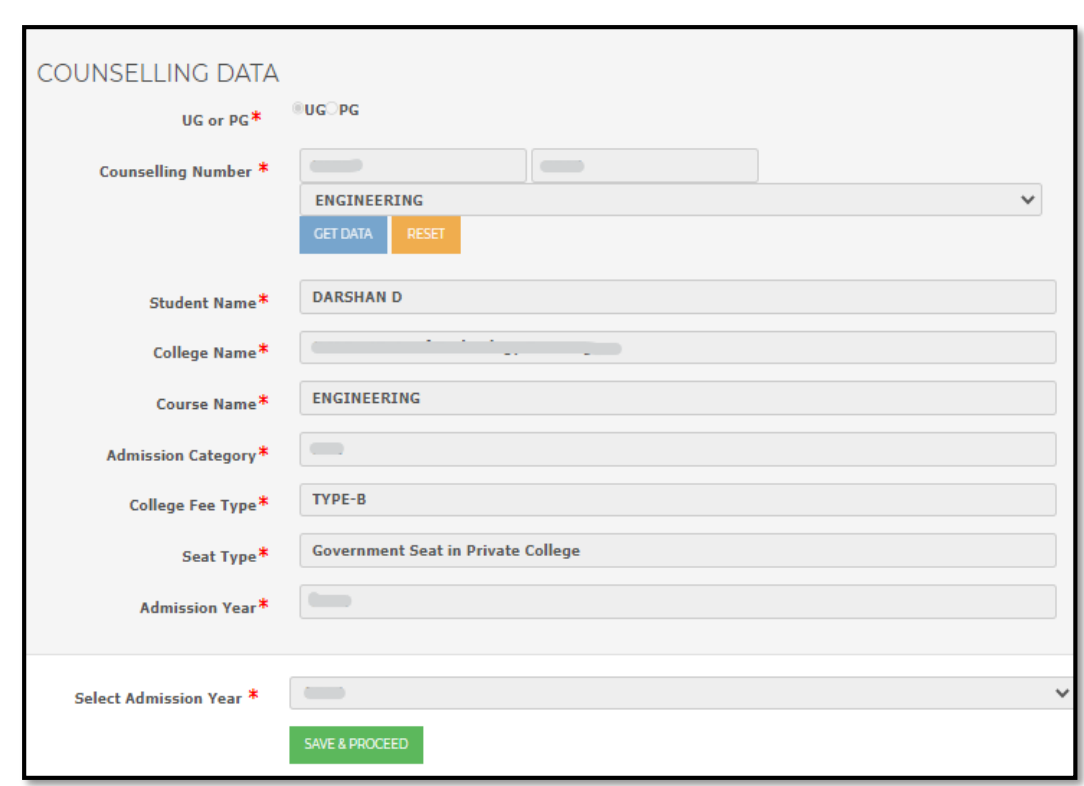

- If the student has admitted to a counselling course through KEA/ ComedK/ NEET/ CAC etc, then student should enter **"UG or PG", "Counselling Number"** and click on **"GET DATA"** button. The **"Student Name", "College Name", "Course Name", "Admission Category", "College Fee Type", "Seat Type", "Admission Year"** will be auto fetched and displayed to student. Click on "**SAVE & PROCEED" if details are correct.**
- If you have got admission through management quota, then select **"Management Seat"** option in "**Mode of Admission**" Dropdown list.
- Select year of joining the course in **"Select Admission Year"** dropdown list.

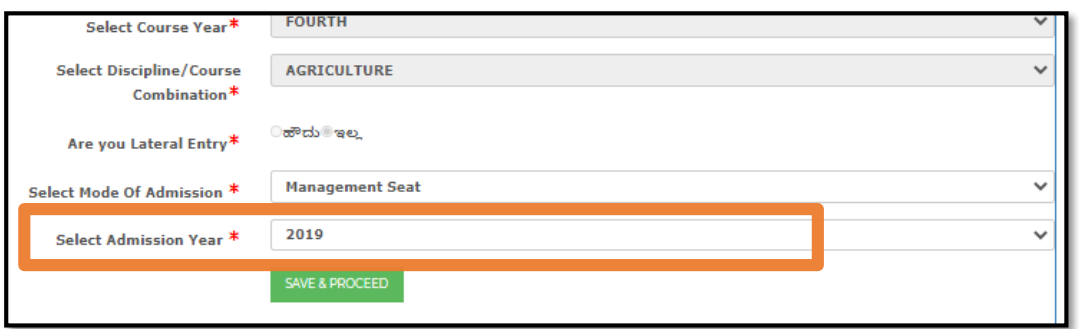

After entering correct details, Click on **"SAVE & PROCEED"** button.

**NOTE: If the student is in 1st year UG/PG course, then previous course details should be submitted.**

**If the student has completed his/ her previous course in any University which is located outside karnataka, then eAttestation Id of Marks card should be submitted.**

### **2.2 PREVIOUS YEAR MARKS DETAILS**

<span id="page-17-0"></span>**Scenario 1:** If you are studying in University within Karnataka, then click on "**No"** radio button

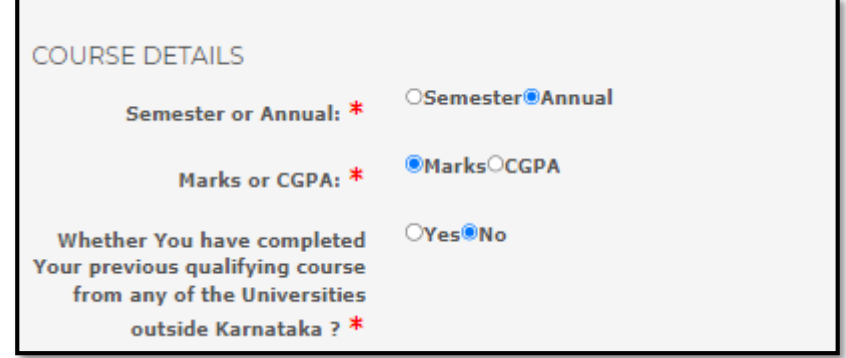

 Select the type of exam conducted in your University and select the relevant radiobutton:

If semester wise exams are conducted then click on **"Semester"** radio button If exams are conducted annually, then click on **"Annual"** radio button

- If your university provides results in terms of CGPA then select **"CGPA"** radio button or else click on **"Marks"** radio button.
- 12If you have completed previous course in any University which is located in karnataka, click on **"No"** radio button in **"Whether you have completed your previous qualifying course from any of the Universities outside Karnataka"** option as shown below:

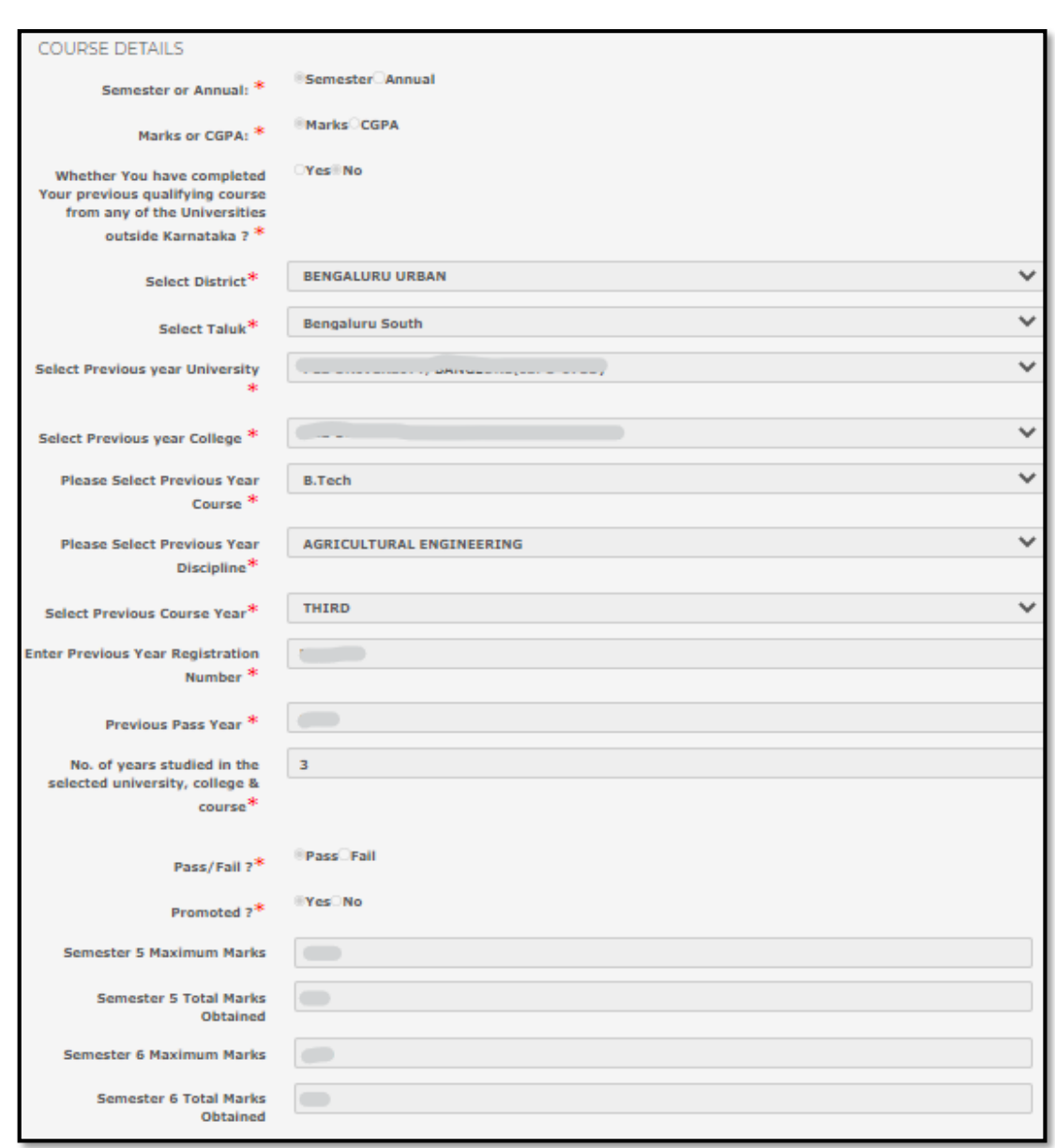

- Select your previous year College District in **"Select College District"** dropdown list
- Select your previous year College Taluk in **"Select College Taluk"** dropdown list
- Select your Previous year University in **"Select Previous year University"** dropdown list
- Select your previous year College in **"Select Previous year College"** dropdown list
- Select previous course in **"Please select Previous year Course"** dropdown list
- Select previous Discipline in **"Please select Previous year Course"** dropdown list
- Select Previous year Course Year in **"Select Previous year Course Year"** dropdown list
- Select Number of years studied in the University, college and course in **"Number of years studied in the University, college & course"** dropdown list

**Scenario 2:** If you are studying in University and College outside Karnataka, then click on "**Yes"** radio button

 **If you have completed previous course in any University which is located outside karnataka, click on "Yes" radio button in "Whether you have completed your previous qualifying course from any of the Universities outside Karnataka" option**

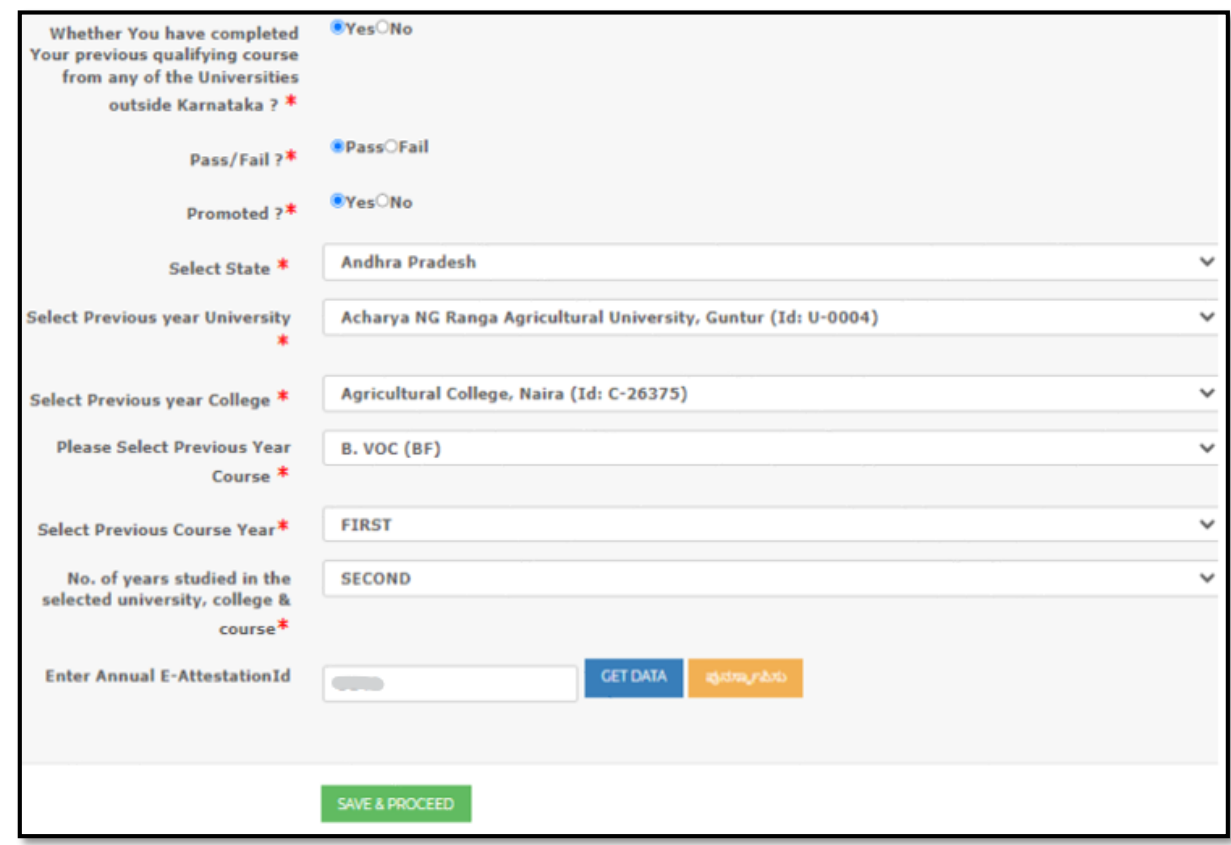

- Select the State in which you have studied in "**Select State**" drop down list
- Select your University name in **"Select Previous year University"** drop down list
- Select your previous year College in **"Select Previous year College"** dropdown list
- Select previous course in **"Please select Previous year Course"** dropdown list
- Select Previous year Course Year in **"Select Previous Course Year"** dropdown list
- Select Number of years studied in the University, college and course in **"Number of years studied in the University, college & course"** dropdown list
- Enter E-Attestation Id of your marks card in the space given after **"Enter Annual E-Attestation ID",** the marks data entered by you in e-attestation portal will be autopopulated and displayed when you click on **"GET DATA"**

# **STEP3: e-ATTESTATION**

#### <span id="page-20-1"></span><span id="page-20-0"></span>**3.1 eAttestation of the following courses should be entered by students:**

#### <span id="page-20-2"></span>**3.1.1 Parent's Salary Certificate**

**Applicable Courses:** SC /ST Category students whose parent is salaried & family annual income is between Rs. 2.5 Lakhs to 10 Lakhs and are studying in Diploma in Polytechnic / BE / B.Tech / B.Arch / M.E / M.Tech / M.Arch / MBBS/ BDS / MDS / MD / MS / DM / M.CH / PG Diploma(Medical) / BAMS / BHMS / BNYS / BUMS / BBA. /BBM. / B.C.A. / B.Com. LLB / B.Com. / B.Ed. / B.F.A. / B.H.M. / BJ. / BL / BMS. / B.Mus. / BPEd / BSW / B.Lib.I.Sc. / B.Lib.Sc. / B.Sc.(Hons) / B.Sc / B.Voc. / BSC MSC / B.SC (HS) / BSC (DS) / B.SC (AI) / BSC (FND) / BSC (VC) / BSC (FD) / B.FTech. / MBA / MCA courses.

#### <span id="page-20-3"></span>**3.1.2 Defense Service Certificate**

**Applicable Courses:** Students studying in Diploma in Polytechnic / BE / B.Tech/ B.Arch. / BBA. / BBM. / B.C.A. / B.Com. LLB / B.Com. / B.Ed. / B.F.A. / B.H.M./BJ./ BL / B.Lib.I.Sc. / B.Lib.Sc. / BMS. / B.Mus. / BPEd / BSW / B.Sc.(Hons) / B.Sc / B.Voc. / BSC MSC / B.SC (HS) / BSC (DS) / B.SC (AI) / BSC (FND) / BSC (VC) / BSC (FD) / BAMS / BDS / BNYS / B. Pharm (Ayu) / B.Pharm. / B.Sc.(Nursing) / BUMS / B.V.Sc.&A.H. /MBBS / B.SC (BT) / B.SC (AGRI) / B.Sc.(Sericulture) / B.Sc (Horticulture) courses & whose parent is serving in Defense as Non-commissioned, lower ranks of Army/ Airforce/Navy wings & whose parent is serving in Defense as Non-commissioned / lower ranks of Army/ Airforce/Navy wings.

#### <span id="page-20-4"></span>**3.1.3 Stipend and Non-Practicing Certificate**

**Applicable Courses:** Students studying in D.M / M.D / MD Homeopathy / M.D.S / M.S. / M.S. (Master of Surgery) / MD (Naturopathy and Yogic Sciences)/ PG Unani / PG Diploma courses in the above streams.

#### <span id="page-20-5"></span>**3.1.4 SSLC/10th Marks Card**

- Students who have passed SSLC before 2004
- Students who have passed 10th standard from other State Board
- Students who have passed 10<sup>th</sup> Standard from IGCSE Board

#### <span id="page-21-0"></span>**3.1.5 PUC/12th Marks Card**

- Students who have passed PUC before 2010
- Students who have passed 12th standard from other State Board
- $\bullet$  Students who have passed  $12<sup>th</sup>$  Standard from IGCSE Board

#### <span id="page-21-1"></span>**3.1.6 Previous Year Marks Sheet/ Promotion Certificate**

Applicable Courses: Students studying in any 1<sup>st</sup> year PG course & who have done their previous course in University located outside Karnataka (All marks sheets of previous course should be uploaded for e-attestation)

## <span id="page-22-0"></span>**STEP 4: HOSTELLER/DAYSCHOLAR DETAILS**

### <span id="page-22-1"></span>**4.1 HOSTELLER / DAYSCHOLAR DETAILS**

If the hostel details of the student are already available in SHP/SSP HMIS, then the details will be auto-populated and displayed. If the details are not available, then the student should give the below details.

If the student is studying in department run hostel, details will be auto-fetched from (State Hostel Portal) SHP.

 If you are a Day Scholar, click on **"Yes"** radio button in **"Are you a Day Scholar"**  option and save the details.

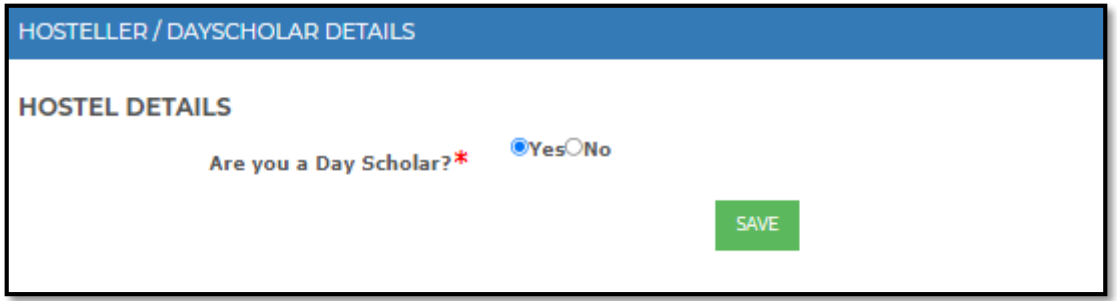

 If you are a Hosteller, click on **"No"** radio button in **"Are you a Day Scholar"**  option

Note :

- $\triangleright$  If your staying in Department run hostel, then make sure the details are added in **State Hostel Portal**
- $\triangleright$  If your staying in University/College run hostel, then please contact your Warden and get your details added in SSP HMIS portal.
- $\triangleright$  You cannot complete your application submission process until your details are added in SSP HMIS or SHP.

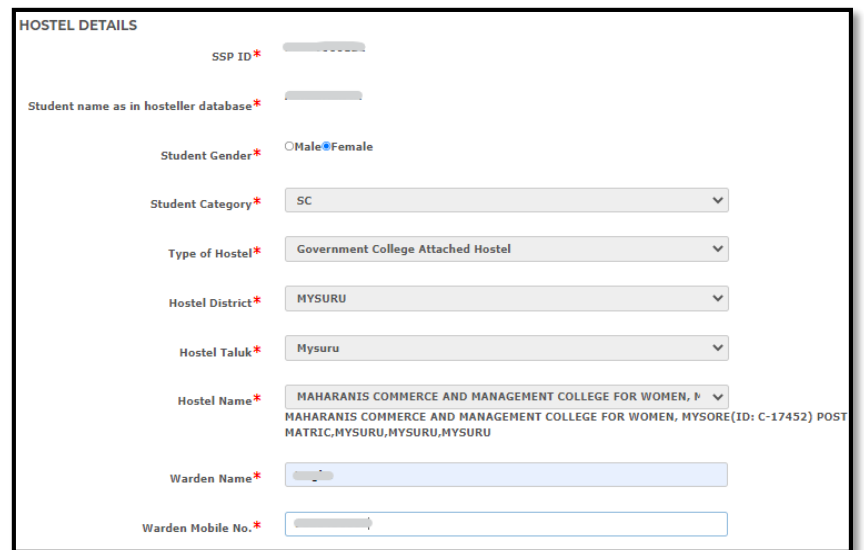

- Ensure that **"Student name as in hosteller database", "Student Gender", "Student Category", "Type of Hostel", "Hostel District", "Hostel Taluk, "Hostel Name"** details that are autopopulated, are correct.
- Enter the Warden Name in the space given after **"Warden Name"**.
- Enter the Warden Contact Number in the space given after **"Warden Contact Number"** and Click on Save.

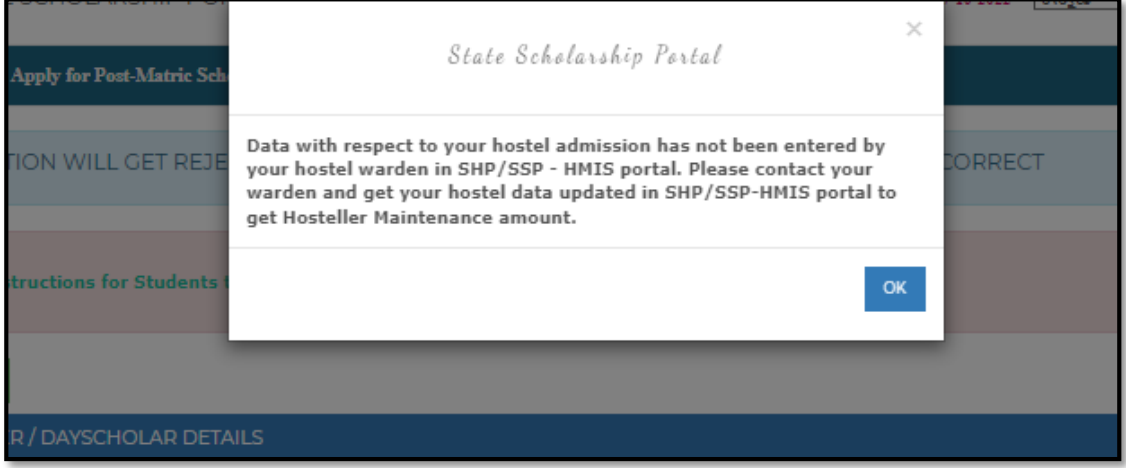

- If the details are not available in SHP/SSP HMIS, then **"Student name as in hosteller database", "Student Gender", "Student Category" will be autopopulated.**
- Student should enter the details of **"Type of Hostel", "Hostel District", "Hostel Taluk, "Hostel Name", "Warden Name", "Warden Contact Number" as shown in the screenshot below.**

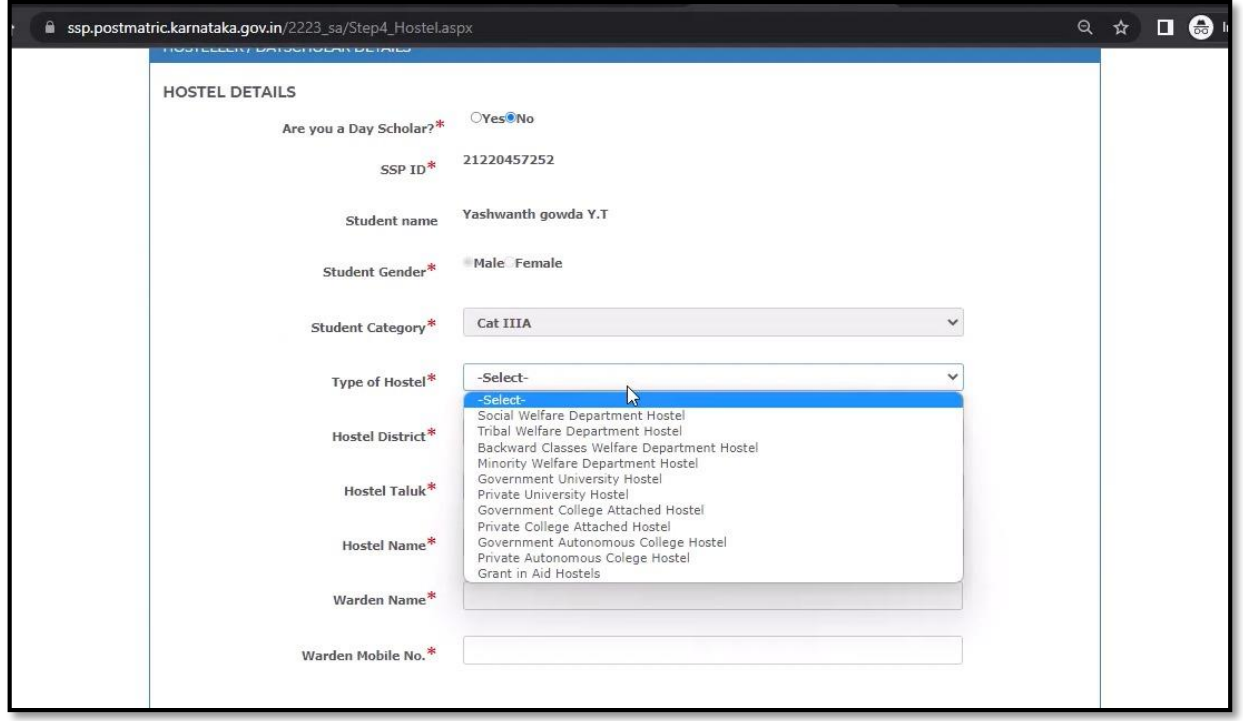

**Note:** If the name of your hostel is not available in the Hostel Name drop-down list, please ask your warden to contact Taluka Welfare Office and get the Hostel name added in SSP-HMIS.

Link : <https://ssp.postmatric.karnataka.gov.in/hmis/>

## **STEP 5: PREVIEW AND FINAL SUBMIT**

<span id="page-25-0"></span>In final Step, Aadhaar status message will be popped up, it displays whether the Aadhaar seeded status is **Active 'A' or Inactive 'I'.**

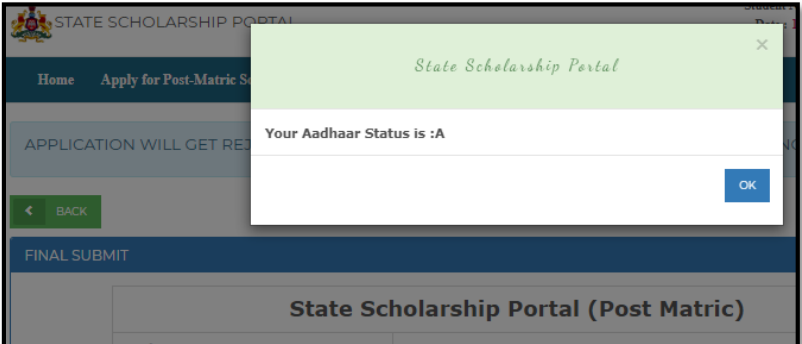

NOTE: SC students cannot submit application, if Aadhaar is not seeded to Bank account.Check whether the details submitted by you during application submission are correct. If the details are wrong, then you should go back to that particular step and correct the data. Once the student submits the Application, he/she cannot edit or withdraw the application.

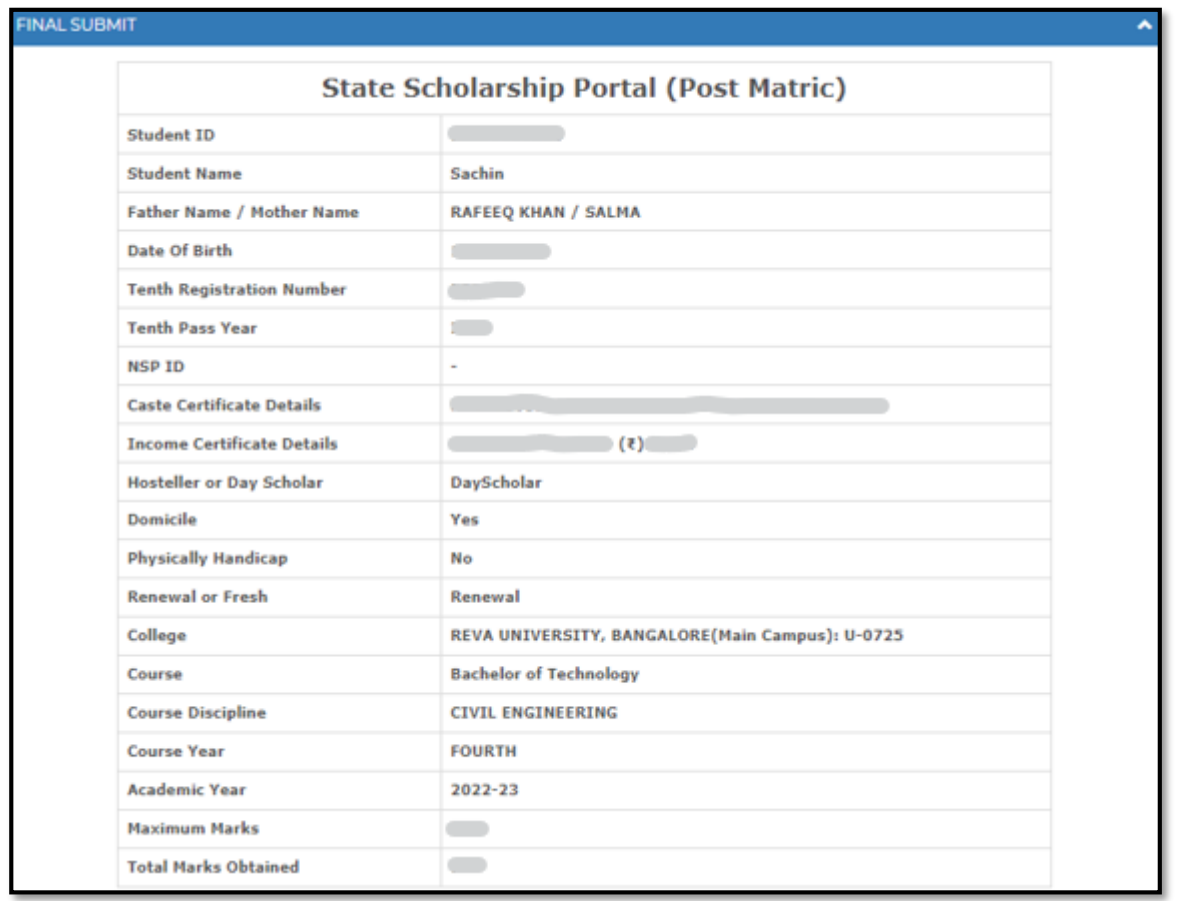

If the details being displayed in the Preview are correct, then click on the declaration "**check box".**

Click on **"SUBMIT"** button to final submit your Application.

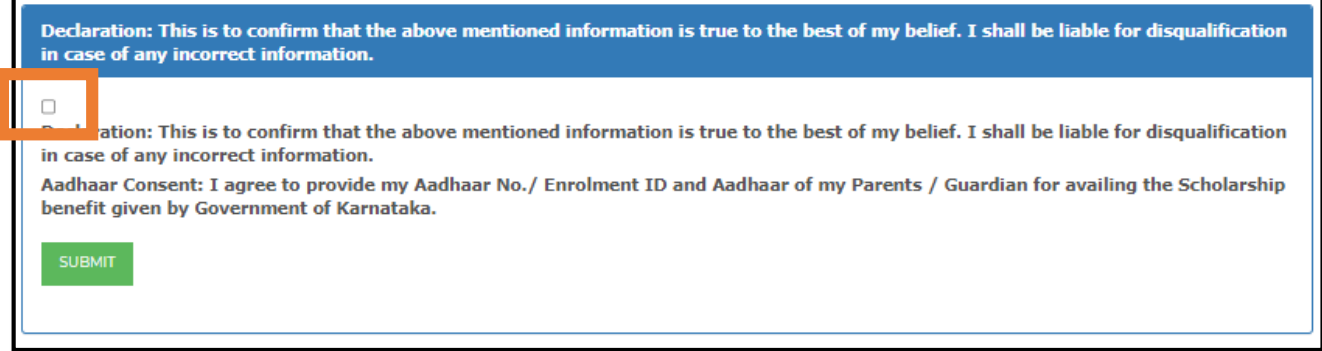

After final submit is done, you can take the print out of Acknowledgement for future reference.

**NOTE**: Once the student completes the application submission by clicking on the **"SUBMIT"** button student cannot withdraw or edit the appliction.